## **Odometer Correction for W211 E-Class, W219 CLS, X164 GL, W164 ML, W203 C-Class, W251 R-Class, W463 G-Class, R171, W209 CLK**

In these vehicles the odometer is stored in the following control units:

- − Instrument Cluster
- − EZS
- − Assyst
- − Assyst Plus
- − ESP (Electronic Stability Program)
- − Electrical Seat Adjustment Driver
- − Electrical Seat Adjustment Passenger
- − Signal Acquisition Module
- − CDI (Common Rail Diesel Injection)
- − Tire Pressure Monitor
- − Airbag only stores motohours

It is a very difficult task to change the odometer in all possible places, where it is stored. However, with the help of the Abritus Commander for Mercedes it is now very easy to make comprehensive odometer correction in these vehicles.

While in most of the devices the software will change the odometer by OBDII, there are some electronic control units in which it has to be done manually. This is the case with the Battery Control Module, for example. Please, follow the guideline below.

**Important note: when the Mercedes Commander asks you to disconnect the battery, please first make sure that you remove the key from the Ignition Lock!**

## **1. Backing up necessary files.**

It is recommended to read the EEPROM of the Central Gateway (CGW) control unit and the Instrument Cluster before proceeding with the odometer correction.

The EEPROM of the CGW control unit can be read by using the special function "CGW Explorer". The EEPROM of the Instrument Cluster is accessible from the special function "Read/Write EEPROM".

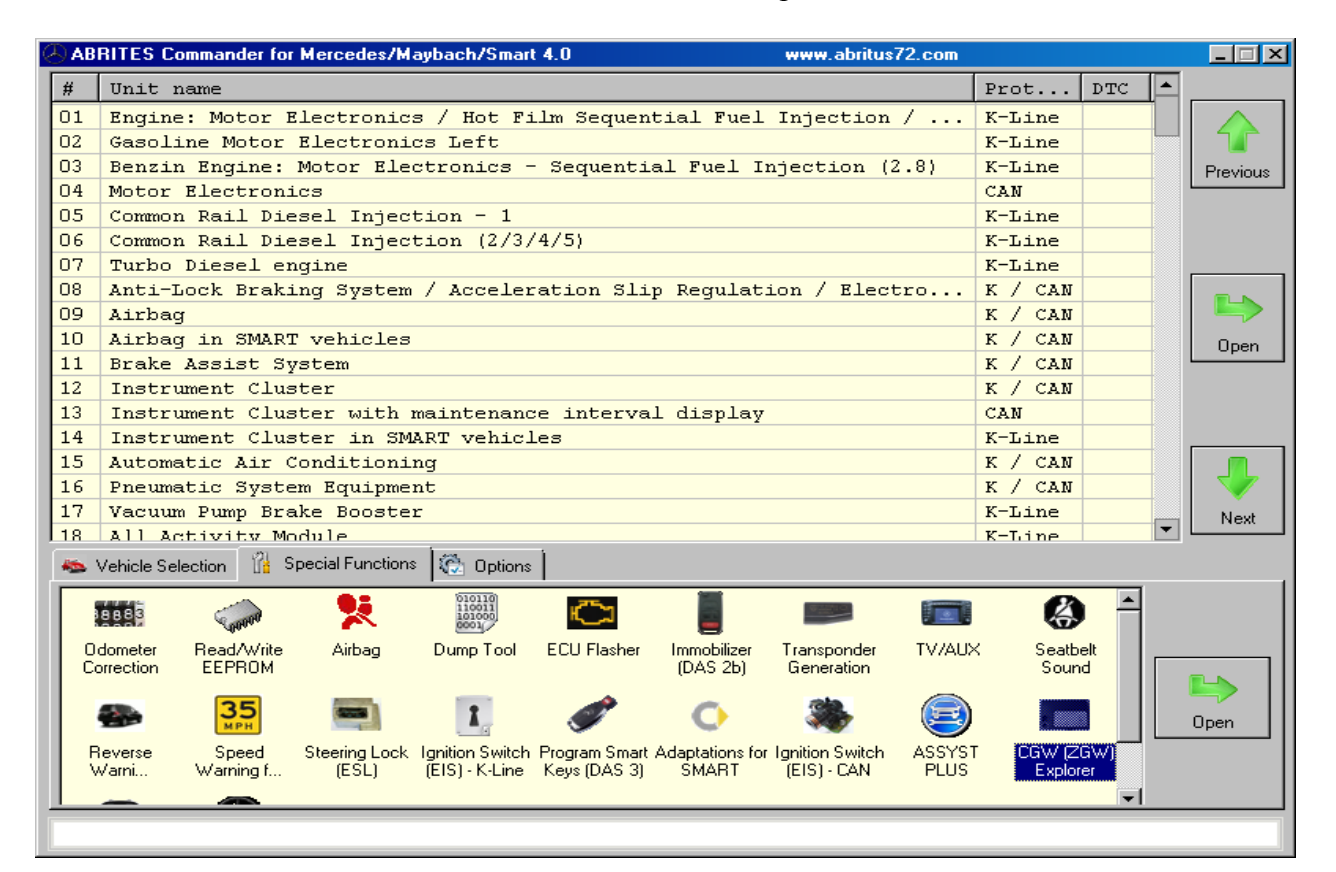

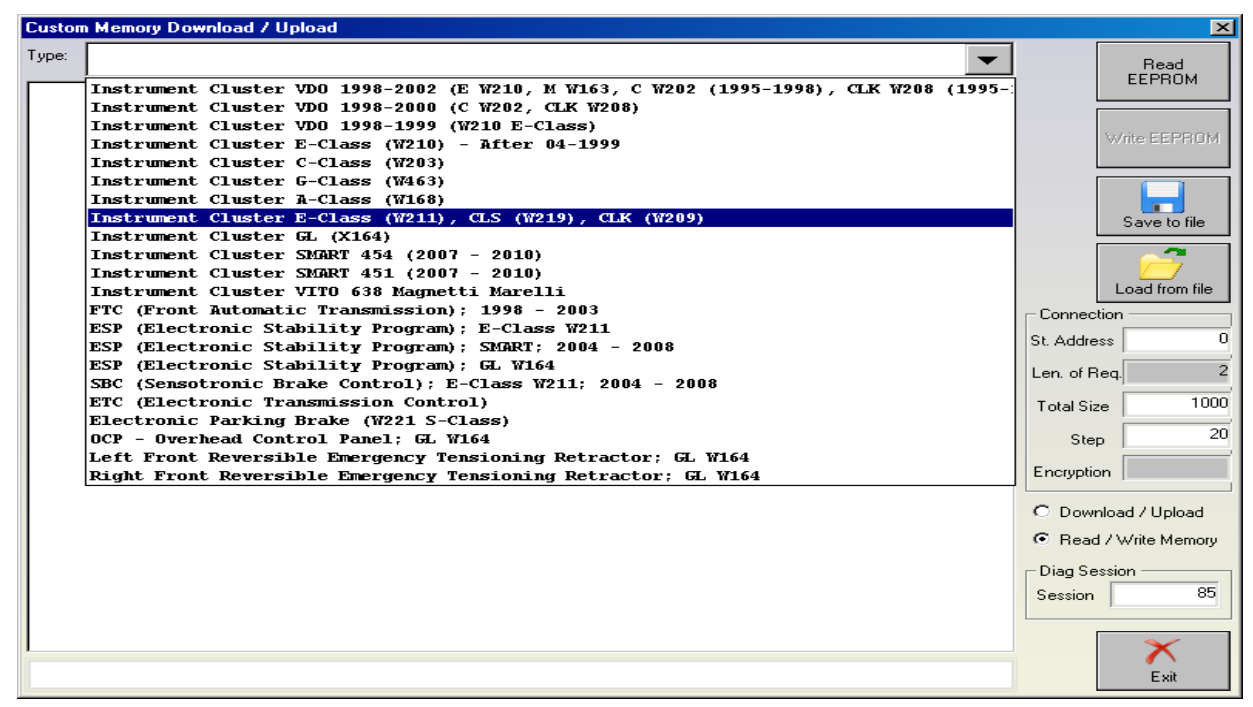

# **2. Modifying ASSYST and ASSYST PLUS service history records.**

After you read the EEPROM of the CGW control unit you must save it to a file on your hard disk and then load it in "CGW Explorer". You must specify the type of the dump. In case the displayed information is not correct you can try setting another type until you get correct data. In order to see which is the correct type for the dump you can use the "ASSYST PLUS" special function. From there you can see all the service history and the saved information in the ASSYST and ASSYST Plus control modules.

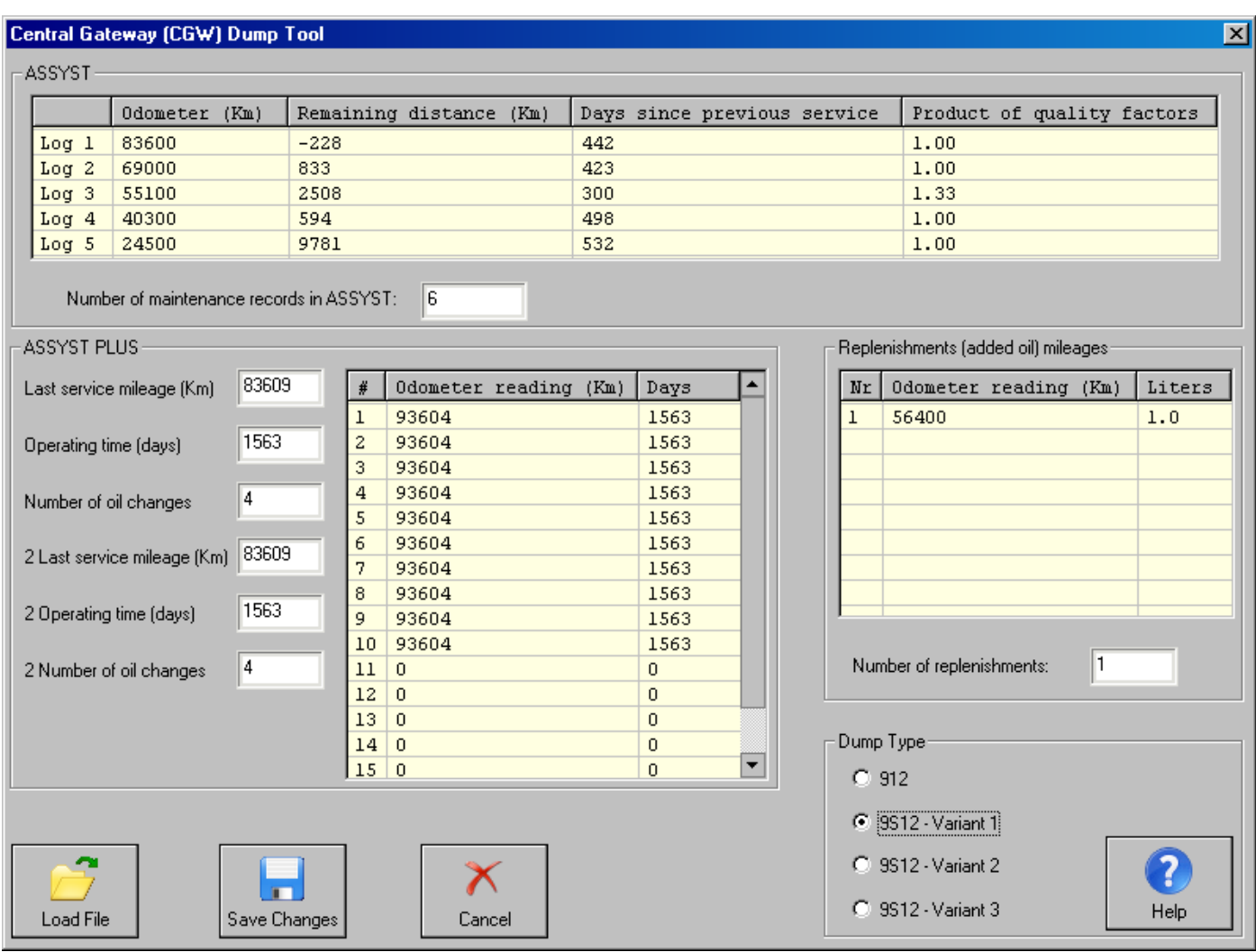

After you have loaded the dump of the CGW you can change the stored information as you like. Then you must click the "Save" button and save the modified dump on your hard drive. When you are ready with this you should close this window, load the modified dump and press the button "Write EEPROM". You can verify that the service history records have changed according to your modifications by opening the "ASSYST Plus" special function.

If you want to change only the ASSYST data you can do so very quickly by pressing the "ASSYST" button from the "CGW Explorer" screen, like shown on the following screenshot:

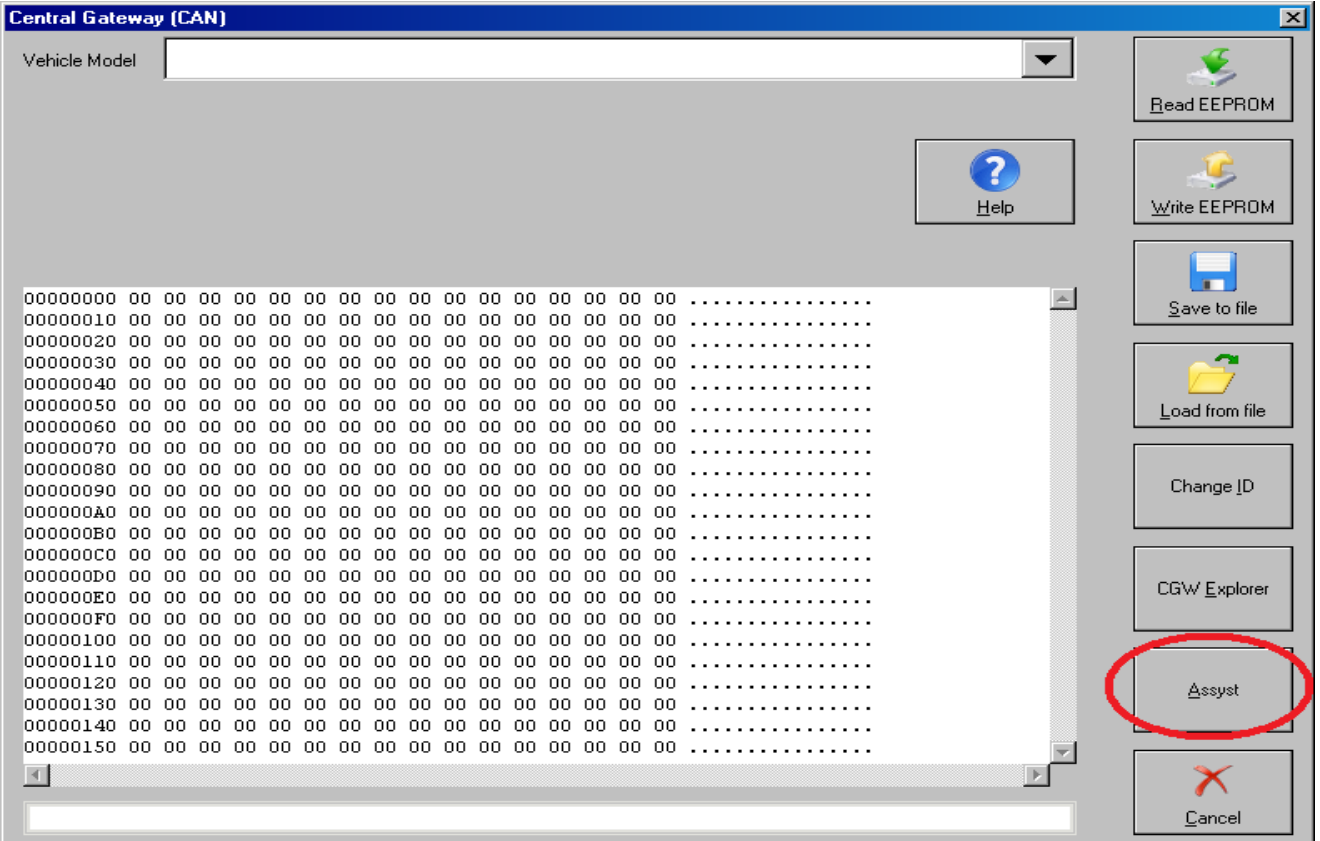

Another screen will appear and from there you can see the current ASSYST service history records. If you wish you can edit the records and when you are ready – you can press the button "Save Changes". This will update the informaiton stored inside the ASSYST control module.

Once you have finished this step you can be sure that you have changed the values of *Assyst*, *Assyst Plus*, *Central Gateway* and *System Diagnosis* control units.

## **3. Changing the Main Odometer in Dashboard and EZS**

Changing the odometer in the Instrument Cluster is straightforward. Please, note that the Instrument Cluster synchronizes the odometer value with the EZS control module. So, there are 2 options – the first one is to block the odometer synchronization between the dashboard and the EZS and the second one is to change only the odometer in the dashboard.

When the software asks you to remove the fuse or the battery, there are 2 options:

- Some cars have a fuse for the dashboard. It is enough to remove the fuse for 10 seconds and then put in back.
- Some cars do not have a fuse for the dashboard and it is necessary to disconnect the battery of the cat in order to reset the dashboard. When this is the case, make sure that you remove the key from the Ignition Lock before disconnecting the main battery. It is enough to remove the positive clamp of the battery for about 10 seconds and then reconnect it again.

#### *3.1 Changing the Main Odometer and blocking the synchronization between the Dashboard and the EZS*

If you choose to block the synchronization of the odometer between the Dashboard and the EZS the dashboard will display the new odometer and will not attempt to synchronize with the EZS again. However, the EZS will keep the old odometer and it will be visible from the "Actual Values" screen. The solution in this case is to change the stored odometer in the EZS by using a hardware programming device – desolder the EZS, read its EEPROM, change the odometer (using the special function "Dump Tool") and then write back the EEPROM and solder it back.

#### *3.2 Changing the Main Odometer wothout blocking the synchronization between the Dashboard and the EZS*

If you choose to NOT block the synchronization of the odometer between the Dashboard and the EZS the dashboard will freeze after you change the odometer with the Mercedes Commander. However, the EZS will keep the old odometer and the dashboard will update its odometer the next time it communicates with the EZS. The solution in this case is to change the stored odometer in the EZS by using a hardware programming device – desolder the EZS, read its EEPROM, change the odometer (using the special function "Dump Tool") and then write back the EEPROM and solder it back. You can change the EZS to 0 km – it will take the new odometer value from the Instrument Cluster.

## **4. Changing the stored odometer in all other devices**

Important Note: Some of the contorl units, which are listed below may not be present in the vehicle, that you are working on.

#### *4.1 Battery Control Module*

From the Main Screen of the Mercedes Commander software, connect to the device "Battery Control Module", as shown in the next screenshot:

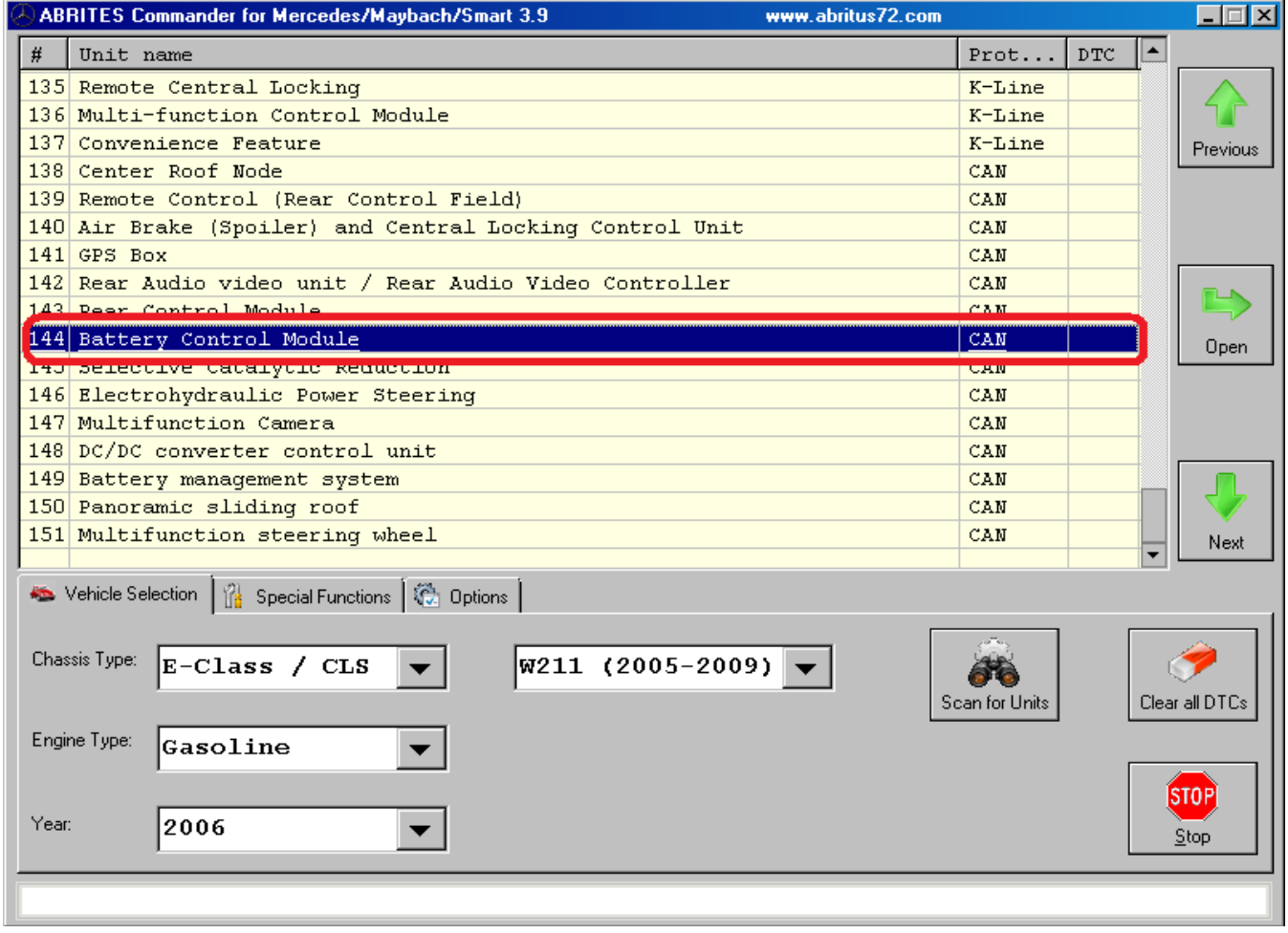

Please, note that not all vehicles have this device! If the software does not connect to it – this means that the device is not installed in the vehicle.

After you succeed to open a diagnostic session with this device you must click the button "Actual Values". When this screen opens you must pay attention to the displayed values. If you wish you can erase the stored odometer these actual values.

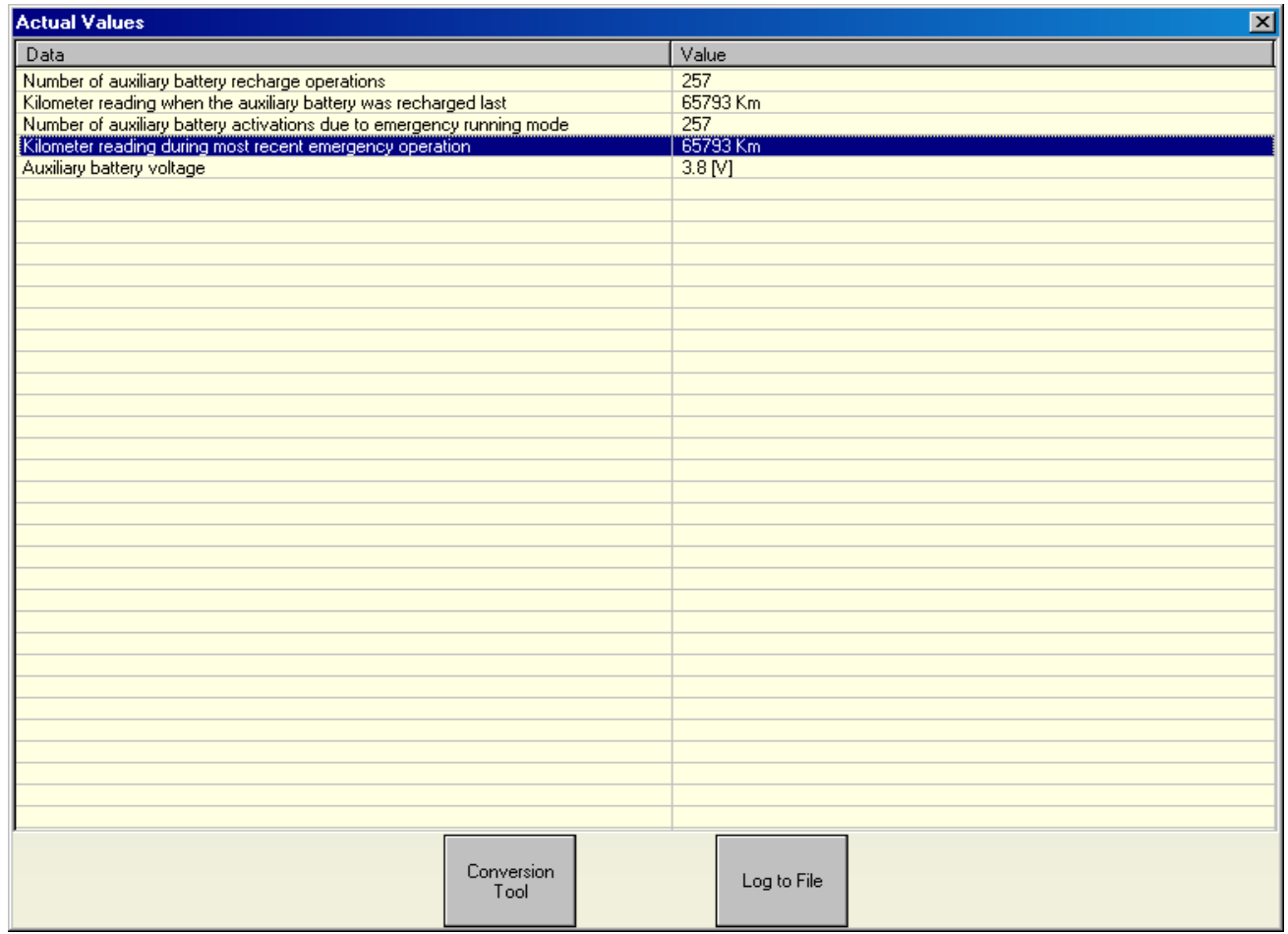

Close the "Actual Values" screen and click the "Actuator Tests" button. Then, from the screen that appears you must select the different tests you wish and press the button "Start Test". To verify the result – you can open the "Actual Values" screen again.

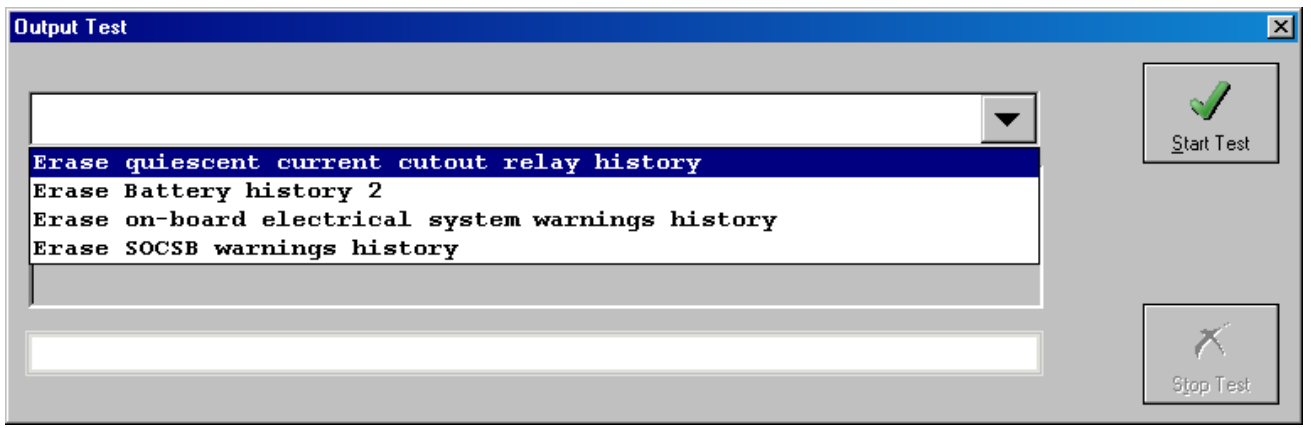

#### *4.2 Tire Pressure Monitor*

From the Main Screen of the Mercedes Commander software, connect to the device "Tire Pressure Monitor", as shown in the next screenshot:

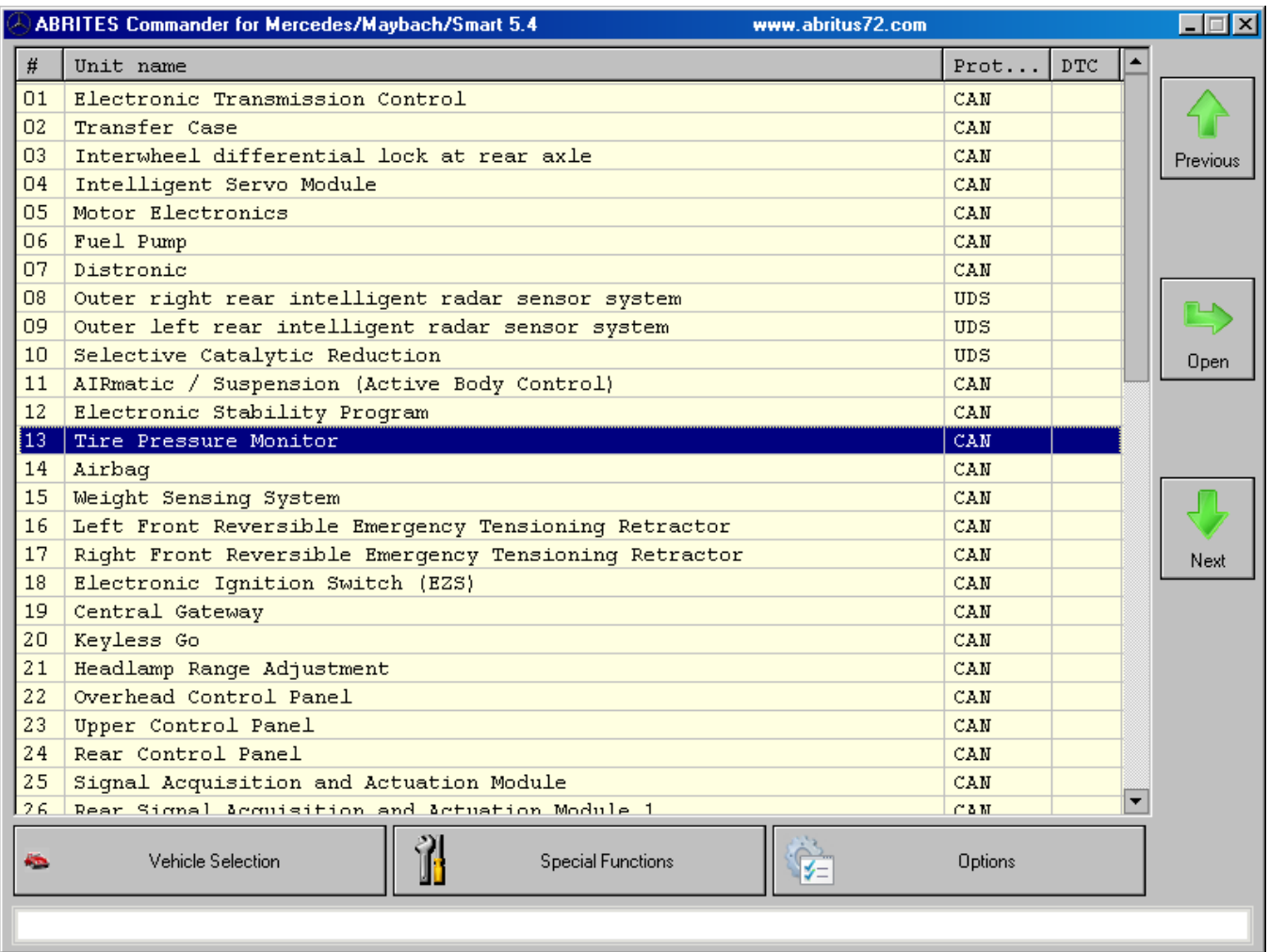

Press the button "Actuator Tests" and you will see the following screen:

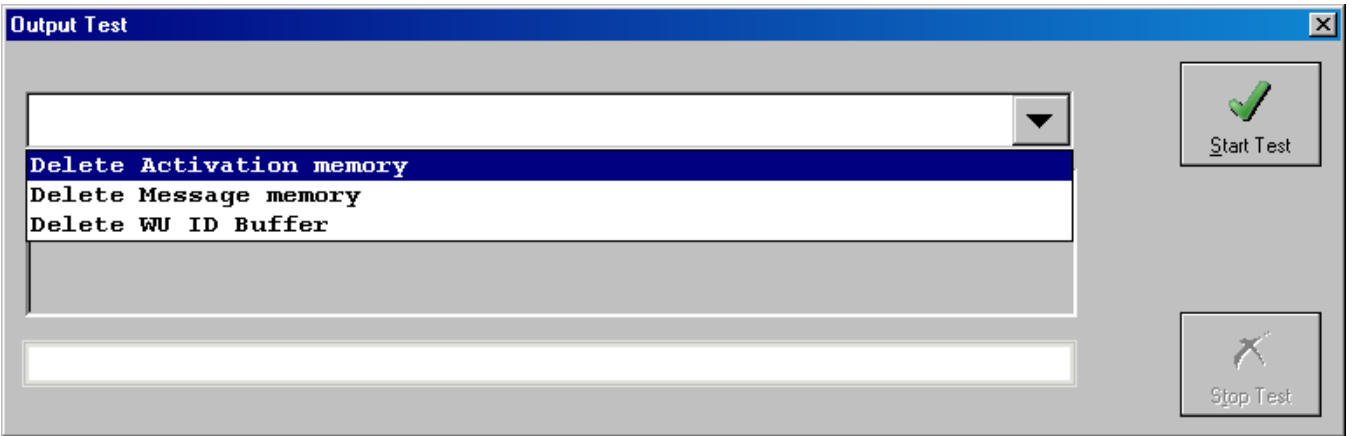

From the dropdown box, please select each of the 3 tests and press "Start Test". After the test is started – wait 5 seconds and then press "Stop Test". Verify the result by returning to the previous screen and pressing "Actual Values".

## *4.3 Electric Seat Adjustment Driver and Electric Seat Adjustment Passenger*

From the Main Screen of the Mercedes Commander software, connect to the device "Electric Seat Adjustment Driver", as shown in the next screenshot:

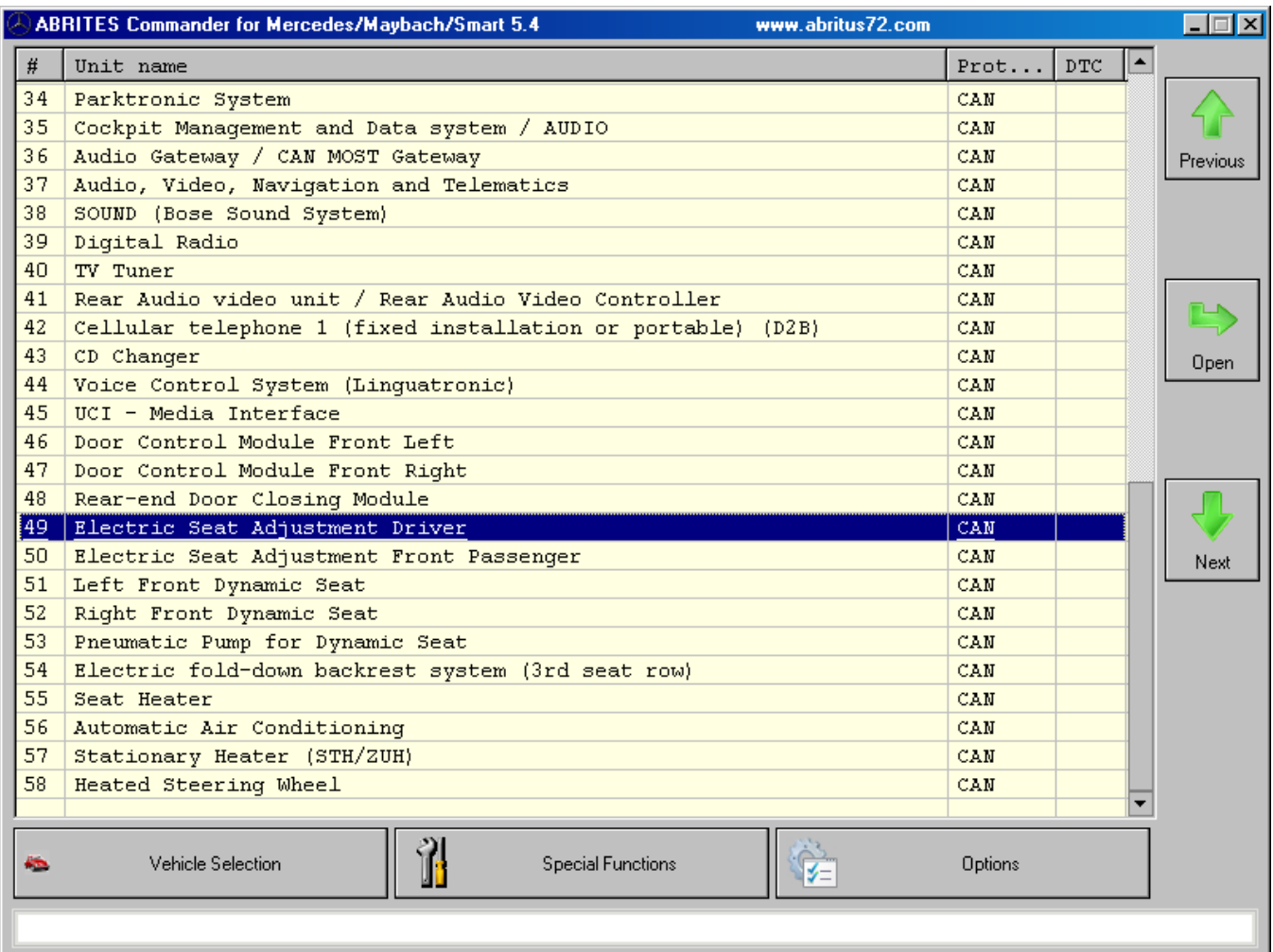

Press the button "Actuator Test" and select and start all of the tests:

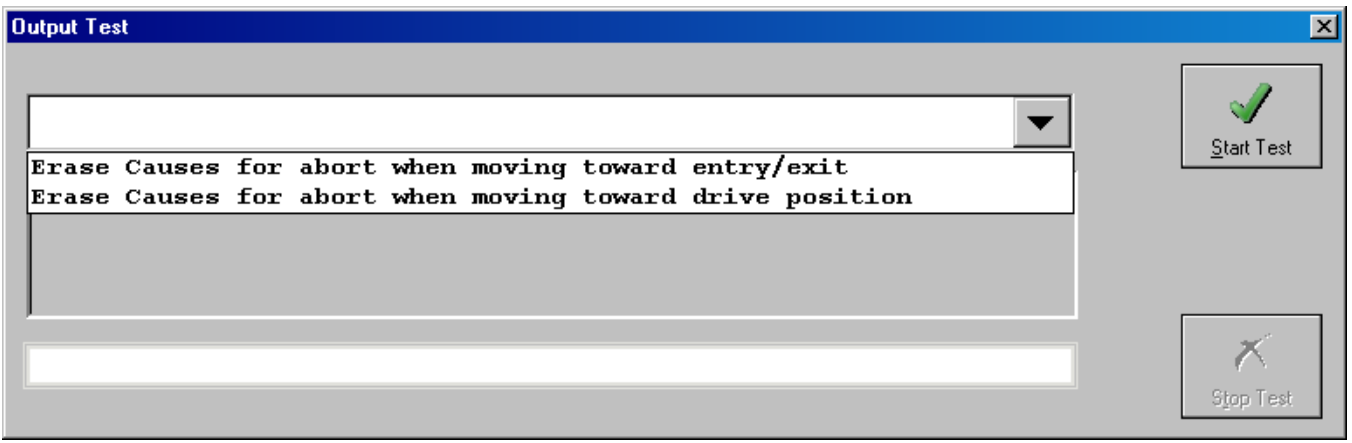

For Electric Seat Adjustment Passenger the procedure is absolutely the same.

## *4.4 Rear Signal Acquisition and Actuation Module 1*

From the Main Screen of the Mercedes Commander software, connect to the device "Rear Signal Acquisition and Actuation Module 1". Press the button "Actuator Test" and select and select the test "Erase Odometer in Shadow Memory":

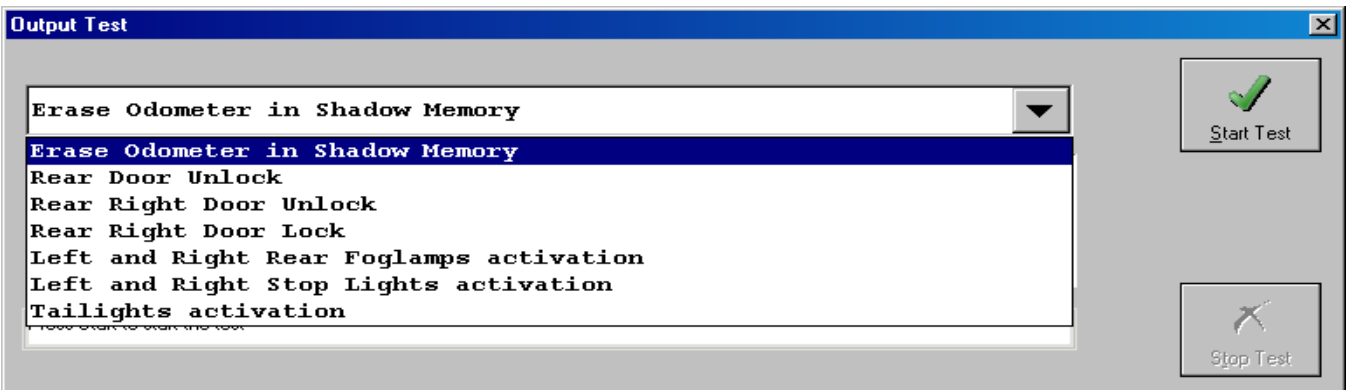

Press the button "Start Test" and after that return to the main menu.

#### *4.5 Common Rail Diesel Injection (CDI)*

In order to modify the stored odometer in the CDI Engine Control Unit you need to read the EEPROM and modify it by using the Dump Tool special function.

#### *4.6 Electronic Stability Program (ESP)*

From the Main Screen of the Mercedes Commander software, connect to the device "Electronic Stability Program". If you press the button "Actual Values" you will see some kilometer readings.

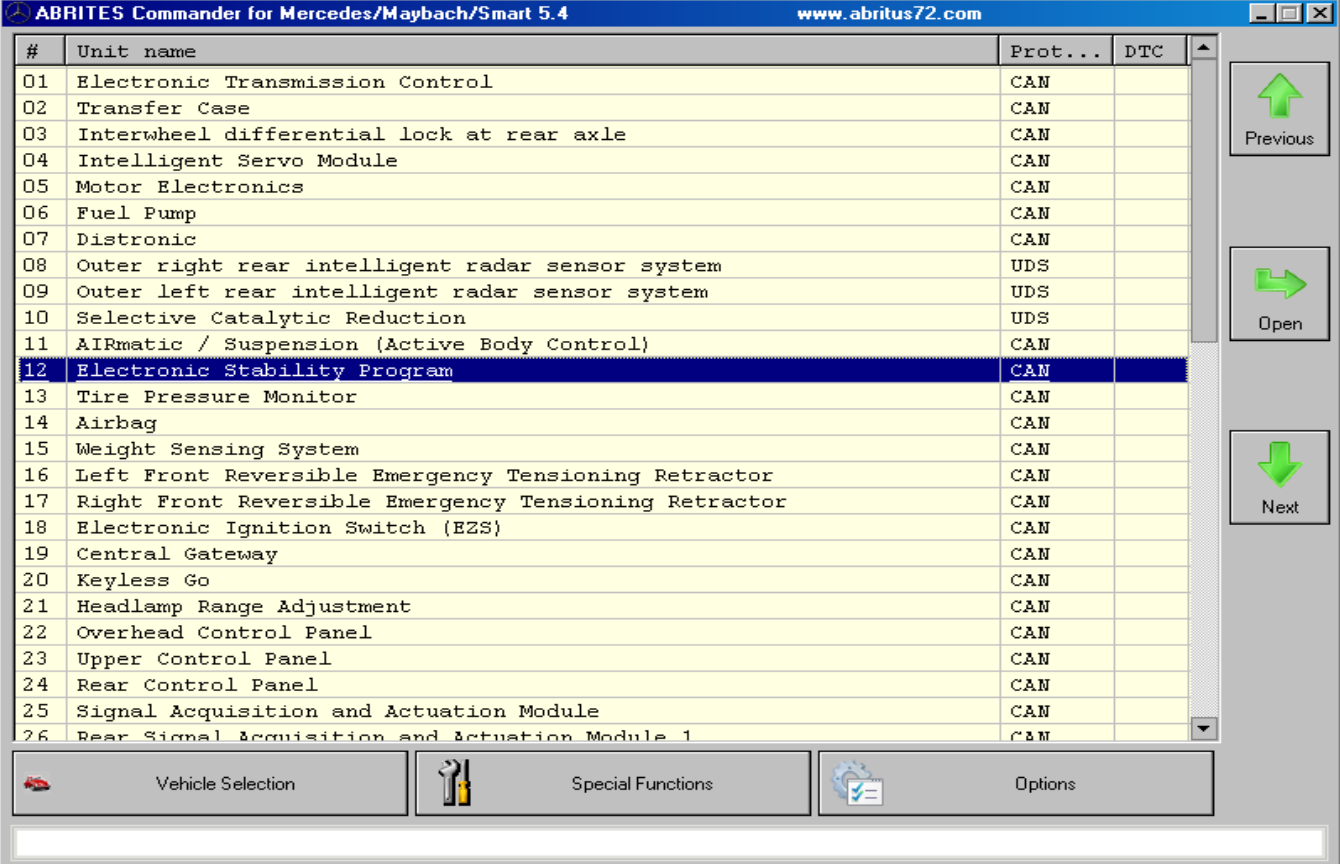

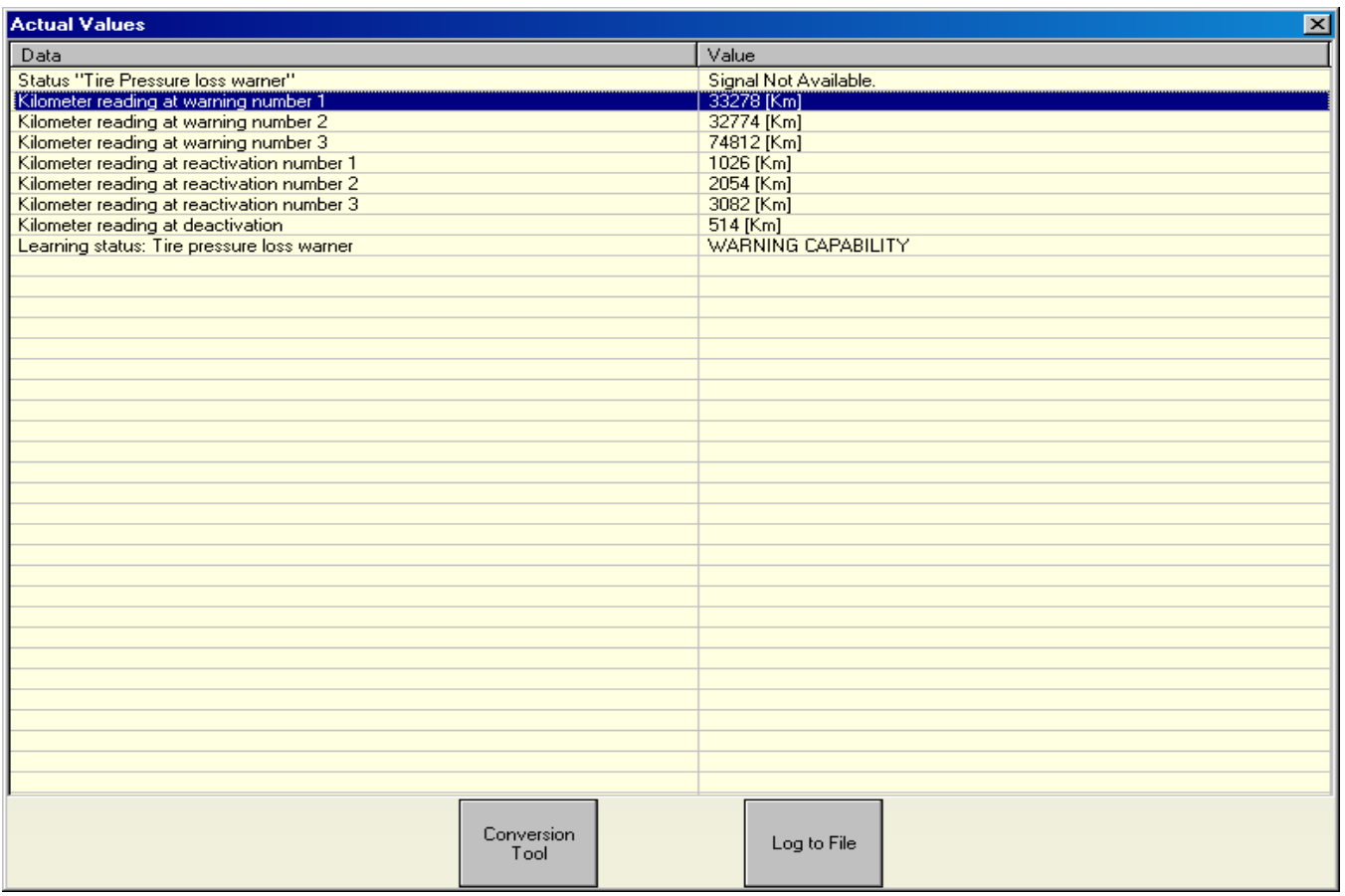

Close the session with the ESP contorl unit and from the "Special Functions" tab select "EEPROM Read/Write". Select the correct type of the ESP and press the button "Read EEPROM":

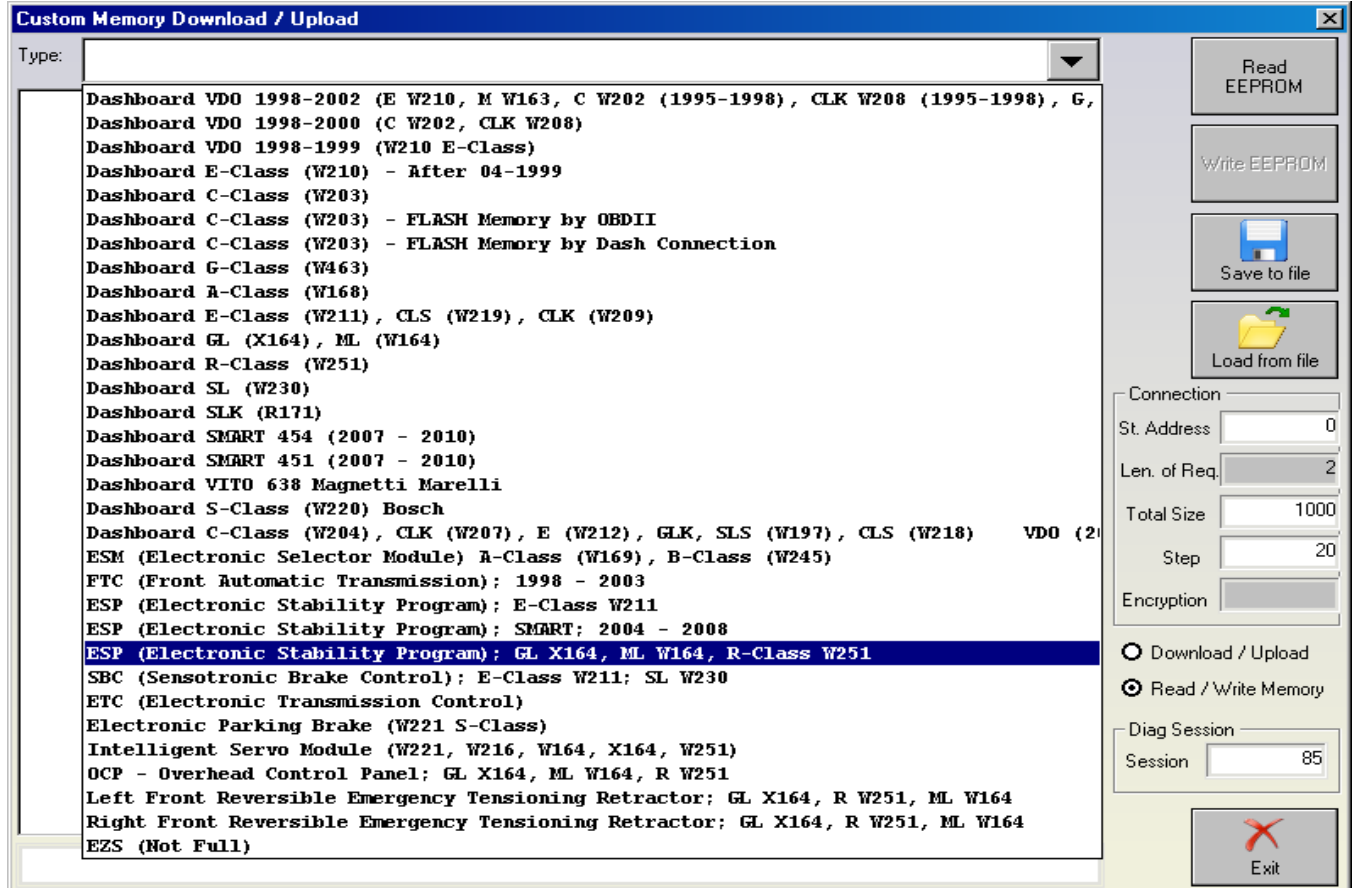

After the EEPROM has been successfully read, save it to a file on your hard drive. Close the special function "Eeprom Read/Write" and open the special function "Dump Tool". Choose the appropriate ESP version and load the saved dump file.

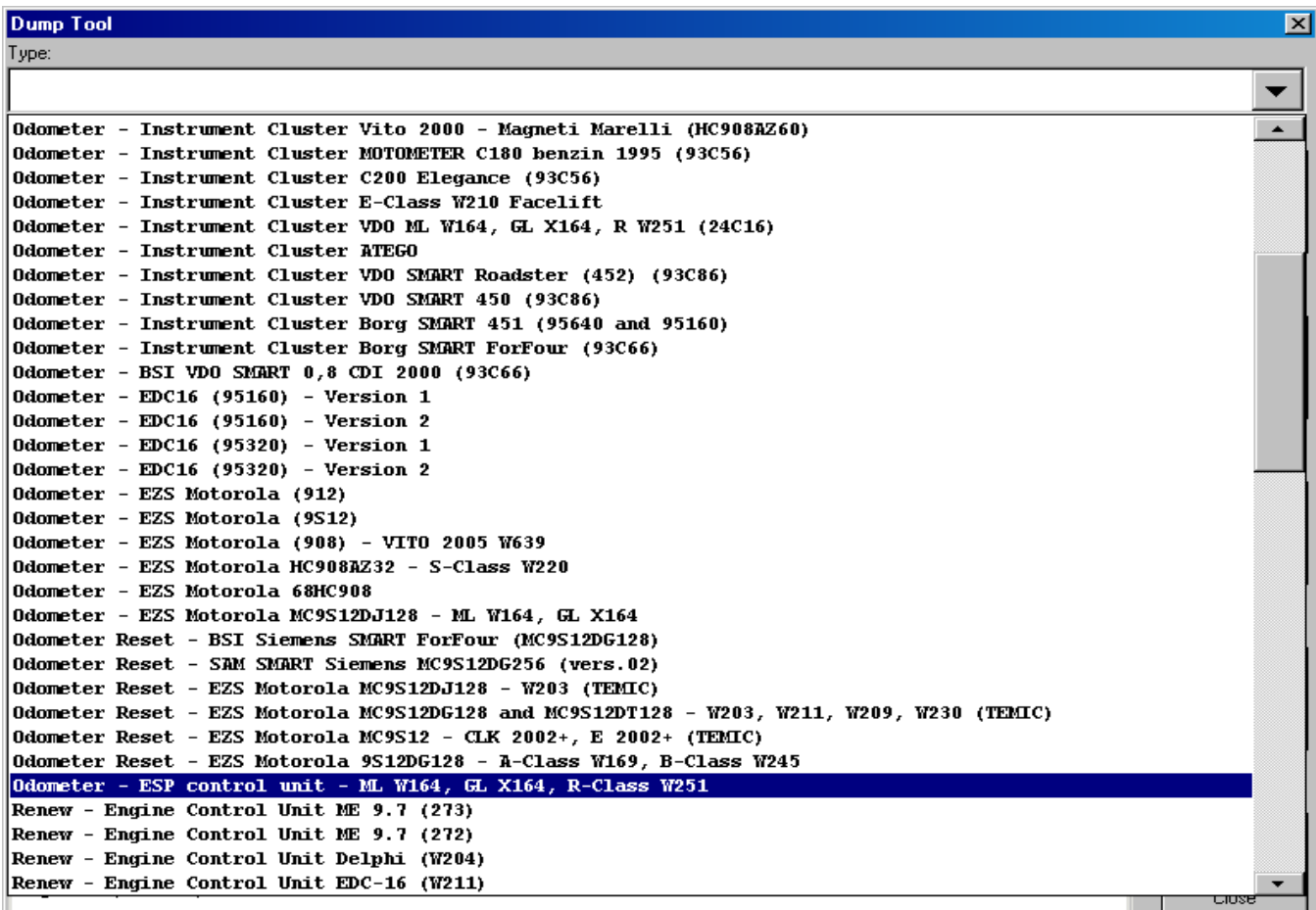

#### Parameters

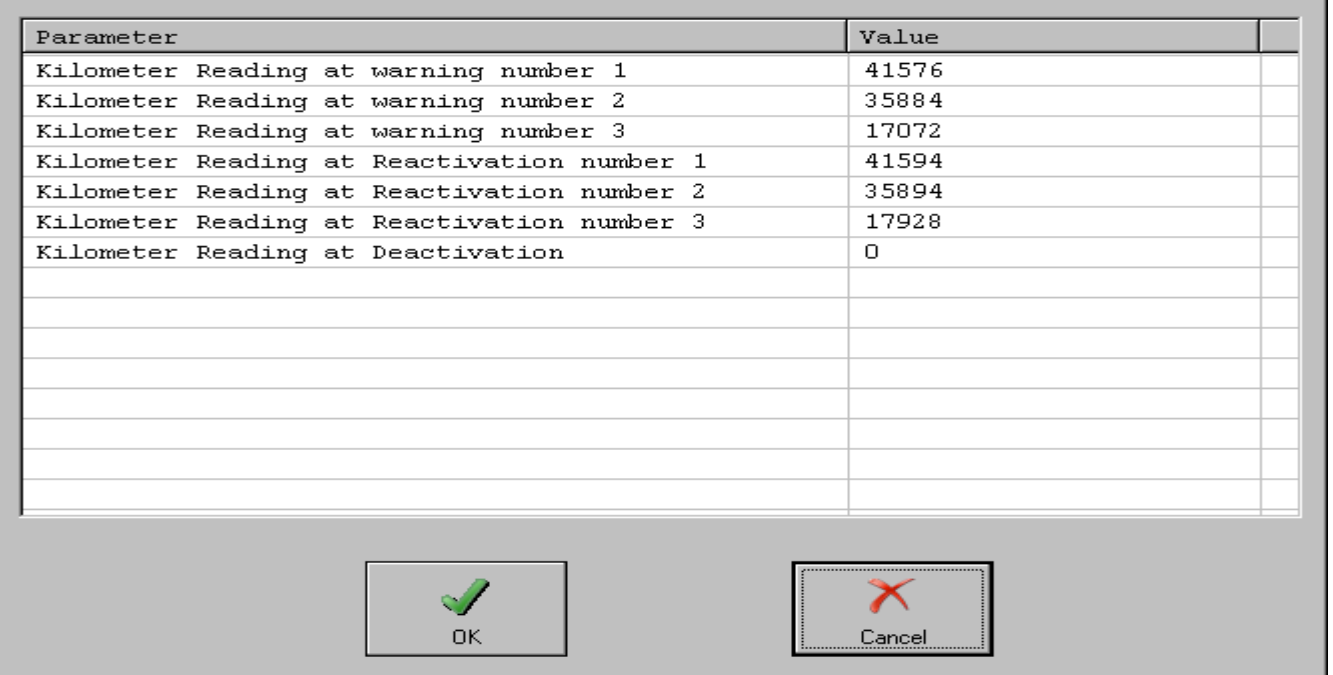

 $\overline{\mathbf{z}}$ 

Modify the displayed values as you wish and then save the modified dump file. Open once again the

special function "Eeprom Read/Write" and select the modified dump and write it in the EEPROM of the ESP control unit. After that connect to the ESP control unit and check once again the displayed actual values.

After that press the button "Actuator Tests" and select and start the item "Erase Shadow Memory". After about 5 seconds you can press the button "Stop".

### *4.7 Airbag*

From the Main Screen of the Mercedes Commander software, connect to the device "Airbag". If you press the button "Actual Values" you will see the operating hours of the Airbag device. If you press the button "Adaptations" you will see a screen from where you can unlock, erase the operating hours and lock again the Airbag. It is up to you to decide whether to erase the hours or not.

## **5. Clearing all Fault Codes**

At the end – when all the above steps have been followed – you must erase all DTCs (diagnostic trouble codes) that may have been stored by the electronic control units in the car.

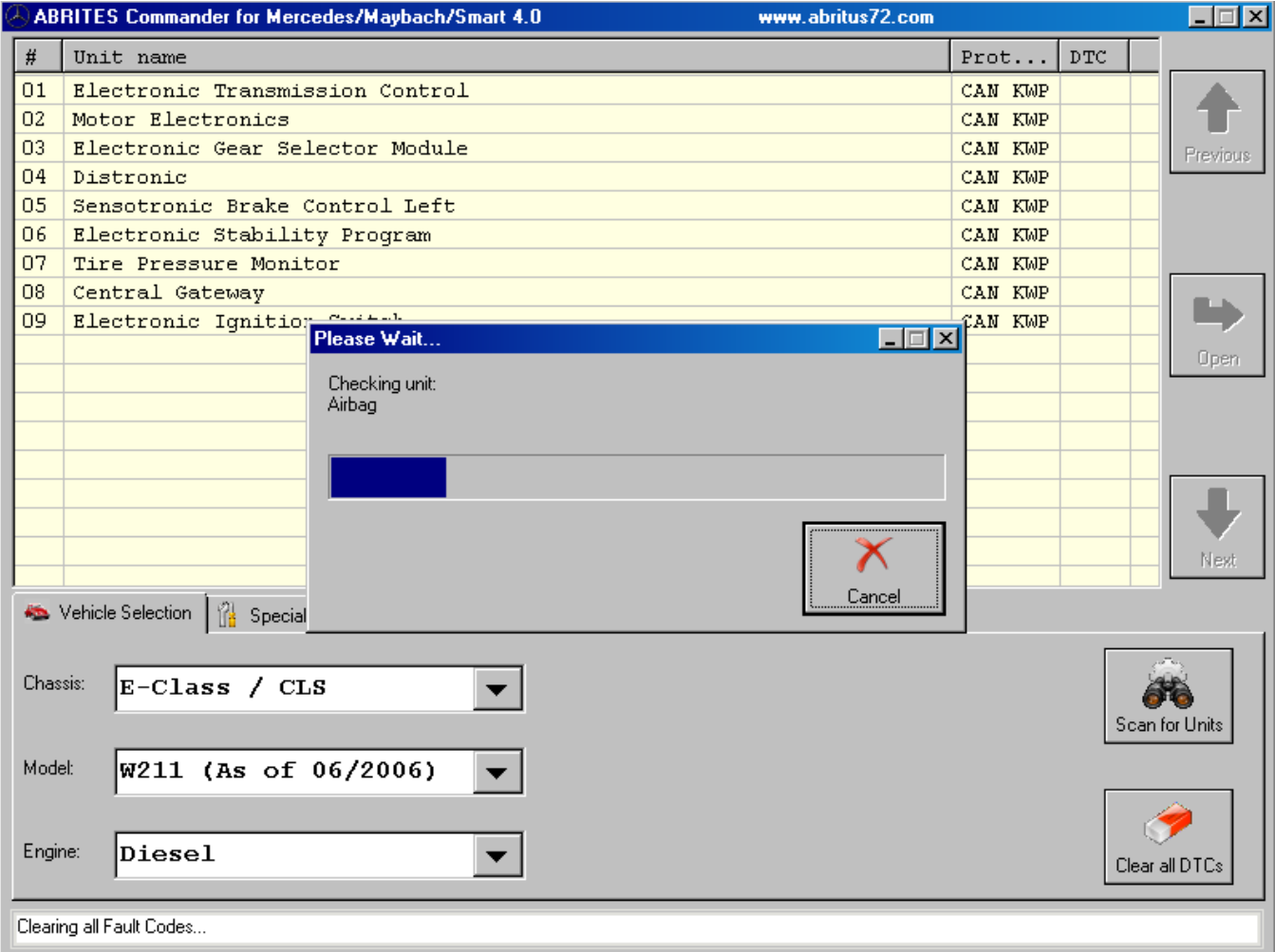

# **6. Support**

In case there is a problem and you need further assistance, please send to [support@abritus72.com](mailto:support@abritus72.com) the corresponding log file (or files).